## **WAWA SERIES** CONFIGURATION & SETUP IN STRUCTION GUIDE

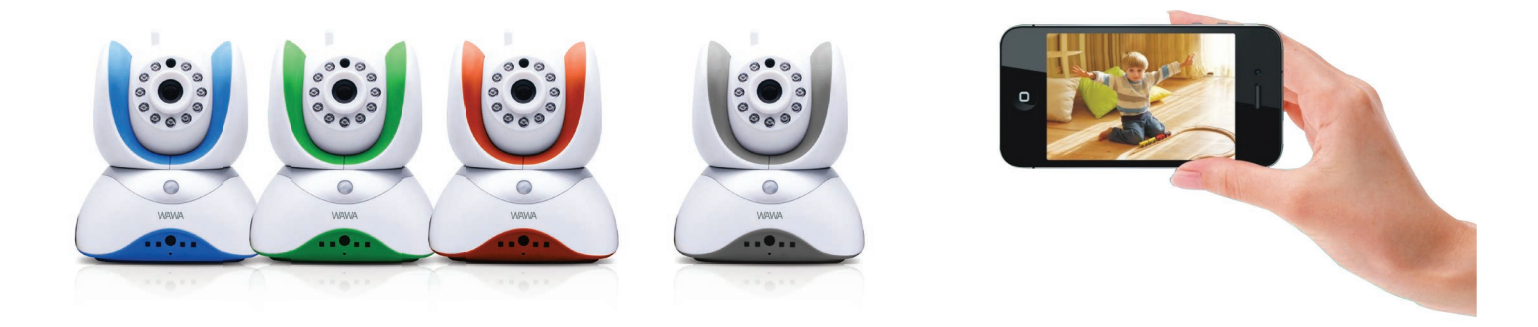

#### **Mini IP Pan & Tilt Camera's Configuration Via Wi-Fi:**

- 1. Connect your phone to your Wi-Fi then download the "yoosee" app from your mobiles app store
- 2. Open the application and create an account
- 3. Press the "+" symbol on the right side then select "Smartlink"
- 4. Plug the power supply into the camera, wait to hear beeping from the camera (if this does not happen reset the camera and wait for a minute)
- 5. Click "Next" then input your Wi-Fi password
- 6. Once the camera is found the beeping will stop
- 7. You will be prompted to input the cameras password (Default password is: 123)
- 8. Press "Save" (on the right hand side)
- 9. Click on the blue play button to see your cameras live picture.

### **Ethernet Connection Apply This Method If Wi-Fi Is Not Successful:**

- 1. Connect the camera to the power supply and to your router with an Ethernet cable
- 2. Download the "yoosee" app from your mobiles app store
- 3. Open the application and create an account
- 4. Press the "+" symbol on the right side then select "Manual Add"
- 5. Enter the cameras ID (available on the camera's attached label)
- 6. Create a name for the camera
- 7. Enter the password (Default password is: 123)
- 8. If you wish to connect the camera to Wi-Fi then tap on the right side of the cameras name
- 9. Select Settings > Network Settings
- 10. Select your Wi-Fi broadcast from the list
- 11. You will be warned that you are changing networks select "Change"
- 12. Input your Wi-Fi password then press "OK"
- 13. Wait for 10 Seconds
- 14. Go back by pressing the arrow on the top left twice
- $15.$ 15. Disconnect the Ethernet cable from your camera while the camera is still connected to Wi-Fi
- 16. Click on the blue play button to see your cameras live picture

# **Free App** yoosee

#### Available on the App Store pp Store.